# **Installing the Asset Manager's Extension on the Trellix ePO Server**

Asset Manager fetches Trellix ePO-managed data, compares it to Asset Manager-discovered data within the same network space, and then pushes the findings back to the ePO server. This ensures on a continual basis that ePO has the complete set of networks and devices to manage. Procedures to install the Asset Manager's Extension to and uninstall the Asset Manager's Extension from the Trellix ePO Server follow.

# Obtain Asset Manager Extension

Contact your TAM for the latest Asset Manager Extension for Trellix ePO.

You can also email [support@firemon.com](mailto:support@firemon.com) and request the Asset Manager Extension. Please Provide your Asset Manager Version and ePO Version in the ticket.

### **Installation**

1. Log in to the Trellix ePolicy Orchestrator.

English  $\sim$ 

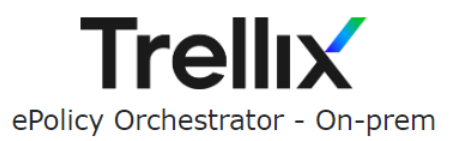

Use your ePO credentials to sign in

User name

Password

Sign In

**Version 5.10.0** Copyright @ 2023 Musarubra US LLC All Rights Reserved.

2. Browse to **Software > Extensions**, and then click **Install Extensions**.

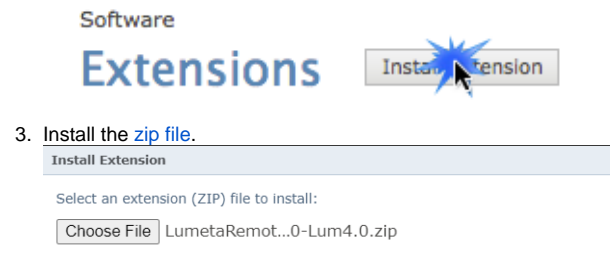

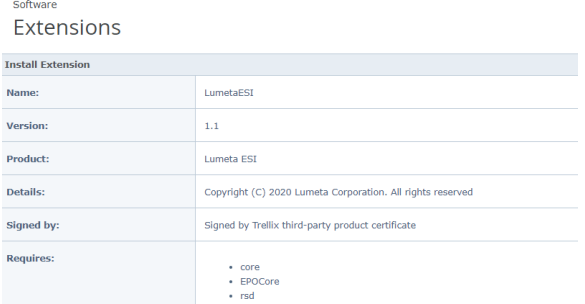

4. Once installed, open the Extensions list to confirm that the Asset Manager's extension has been installed.

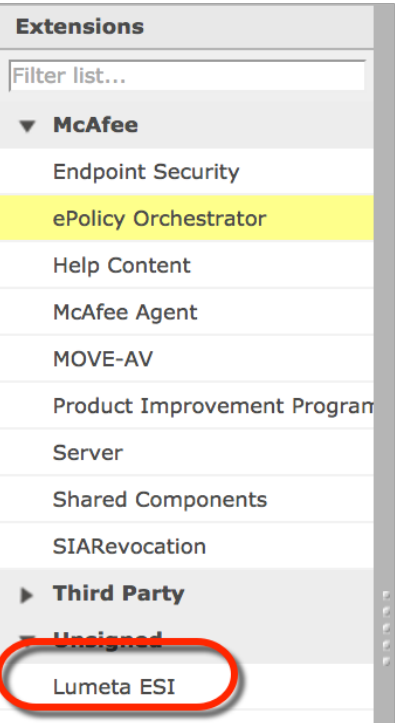

#### 5. Select **Lumeta ESI**

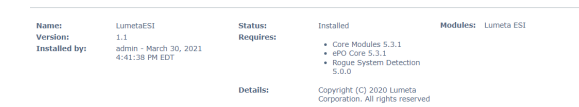

6. In Queries & Reports, check to make sure the following Asset Manager queries have been ... com.c

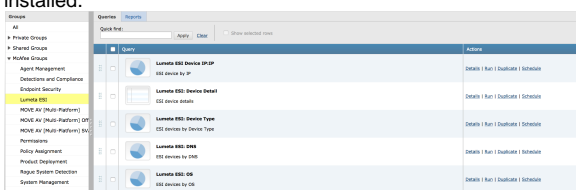

7. Browse to Dashboards to confirm that the Lumeta ESI Dashboard: ESI**-**Managed Devices is available.

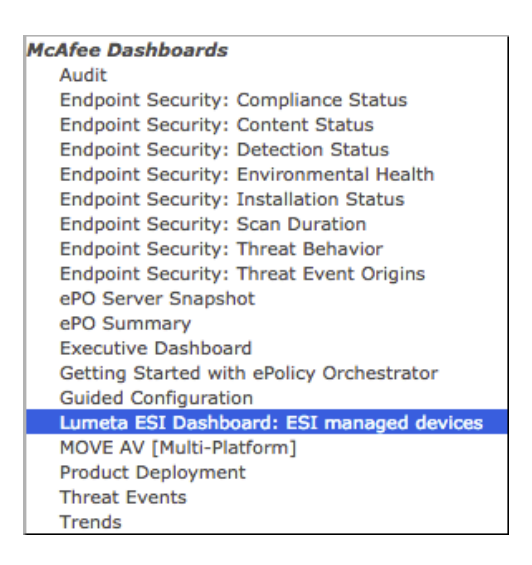

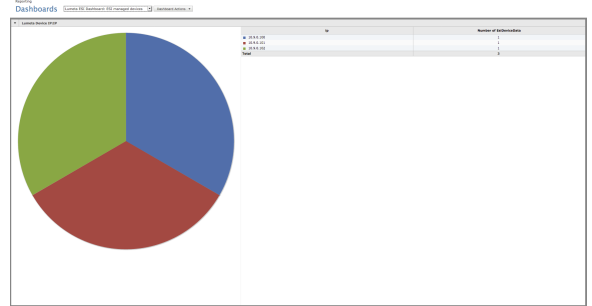

# Uninstalling the Asset Manager Extension

- 1. In the Trellix ePO console, browse to **Extensions**.
- 2. Uninstall the extension.

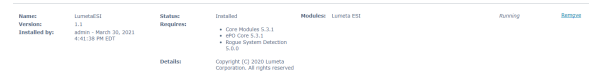

- 3. Browse to the list of **Extensions** to ensure that the Asset Manager folder containing extension is no longer displayed.
- 4. Browse to **Queries & Reports** to ensure that the Asset Manager-related queries are no longer displayed.
- 5. Browse to **Dashboards** to ensure that the Asset Manager dashboard is no longer displayed